COPYRIGHT © Hangzhou EZVIZ Software Co., Ltd.. ALL RIGHTS RESERVED.

Any and all information, including, among others, wordings, pictures, graphs are the properties of Hangzhou EZVIZ Software Co., Ltd. (hereinafter referred to as "EZVIZ"). This user manual (hereinafter referred to as "the Manual") cannot be reproduced, changed, translated, or distributed, partially or wholly, by any means, without the prior written permission of EZVIZ. Unless otherwise stipulated, EZVIZ does not make any warranties, guarantees or representations, express or implied, regarding to the Manual.

#### **About this Manual**

The Manual includes instructions for using and managing the product. Pictures, charts, images and all other information hereinafter are for description and explanation only. The information contained in the Manual is subject to change, without notice, due to firmware updates or other reasons. Please find the latest version in the  $\equiv$ z $\vee$ Iz  $\sim$  website (http://www.ezvizlife.com).

#### **Revision Record**

New release – January, 2019

### **Trademarks Acknowledgement**

 $\equiv$ z $V$ Iz ™,  $\stackrel{w}{\bullet}$  ™, and other EZVIZ's trademarks and logos are the properties of EZVIZ in various jurisdictions. Other trademarks and logos mentioned below are the properties of their respective owners.

#### **Legal Disclaimer**

TO THE MAXIMUM EXTENT PERMITTED BY APPLICABLE LAW, THE PRODUCT DESCRIBED, WITH ITS HARDWARE, SOFTWARE AND FIRMWARE, IS PROVIDED "AS IS", WITH ALL FAULTS AND ERRORS, AND EZVIZ MAKES NO WARRANTIES, EXPRESS OR IMPLIED, INCLUDING WITHOUT LIMITATION, MERCHANTABILITY, SATISFACTORY OUALITY, FITNESS FOR A PARTICULAR PURPOSE, AND NON-INFRINGEMENT OF THIRD PARTY. IN NO EVENT WILL EZVIZ, ITS DIRECTORS, OFFICERS, EMPLOYEES, OR AGENTS BE LIABLE TO YOU FOR ANY SPECIAL, CONSEQUENTIAL, INCIDENTAL, OR INDIRECT DAMAGES, INCLUDING, AMONG OTHERS, DAMAGES FOR LOSS OF BUSINESS PROFITS, BUSINESS INTERRUPTION, OR LOSS OF DATA OR DOCUMENTATION, IN CONNECTION WITH THE USE OF THIS PRODUCT, EVEN IF EZVIZ

HAS BEEN ADVISED OF THE POSSIBILITY OF SUCH DAMAGES.

TO THE MAXIMUM EXTENT PERMITTED BY APPLICABLE LAW, IN NO EVENT SHALL EZVIZ'S TOTAL LIABILITY FOR ALL DAMAGES EXCEED THE ORIGINAL PURCHASE PRICE OF THE PRODUCT.

EZVIZ DOES NOT UNDERTAKE ANY LIABILITY FOR PERSONAL INJURY OR PROPERTY DAMAGE AS THE RESULT OF PRODUCT INTERRUPTION OR SERVICE TERMINATION CAUSED BY: A) IMPROPER INSTALLATION OR USAGE OTHER THAN AS REQUESTED; B) THE PROTECTION OF NATIONAL OR PUBLIC INTERESTS; C) FORCE MAJEURE; D) YOURSELF OR THE THIRD PARTY, INCLUDING WITHOUT LIMITATION, USING ANY THIRD PARTY'S PRODUCTS, SOFTWARE, APPLICATIONS, AND AMONG **OTHERS** 

REGARDING TO THE PRODUCT WITH INTERNET ACCESS, THE USE OF PRODUCT SHALL BE WHOLLY AT YOUR OWN RISKS. EZVIZ SHALL NOT TAKE ANY RESPONSIBILITES FOR ABNORMAL OPERATION, PRIVACY LEAKAGE OR OTHER DAMAGES RESULTING FROM CYBER ATTACK, HACKER ATTACK, VIRUS INSPECTION, OR OTHER INTERNET SECURITY RISKS; HOWEVER, EZVIZ WILL PROVIDE TIMELY TECHNICAL SUPPORT IF REQUIRED.SURVEILLANCE LAWS AND DATA PROTECTION LAWS VARY BY JURISDICTION. PLEASE CHECK ALL RELEVANT LAWS IN YOUR JURISDICTION BEFORE USING THIS PRODUCT IN ORDER TO ENSURE THAT YOUR USE CONFORMS TO THE APPLICABLE LAW. EZVIZ SHALL NOT BE LIABLE IN THE EVENT THAT THIS PRODUCT IS USED WITH ILLEGITIMATE PURPOSES.

IN THE EVENT OF ANY CONFLICTS BETWEEN THE ABOVE AND THE APPLICABLE LAW, THE LATTER PREVAILS.

# **Inhoud van de verpakking**

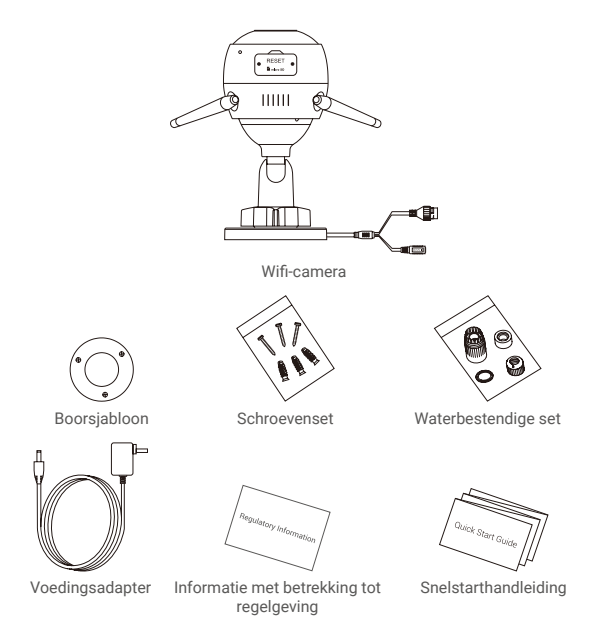

## **Algemeen**

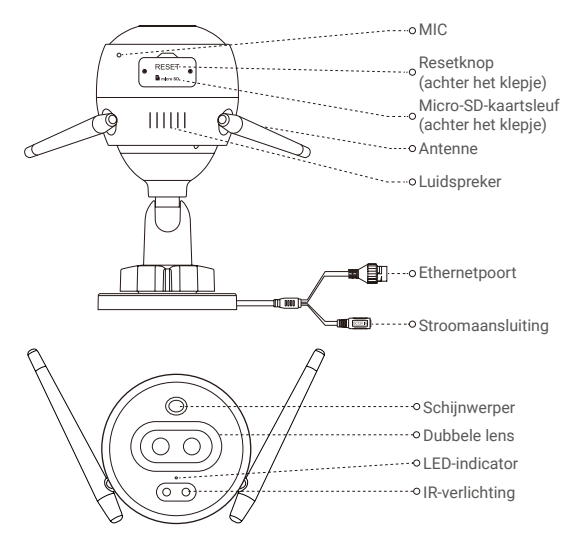

## Naam Omschrijving

- LED-indicator Constant rood: Camera wordt opgestart.
	- Knippert langzaam rood: Wifi-verbinding mislukt.
	- Knippert snel rood: Camera-uitzondering (bijv. micro-SD-kaartfout).
	- Constant blauw: Video wordt bekeken in de EZVIZ-app.
	- Knippert langzaam blauw: Camera werkt correct.
	- Knippert snel blauw: Camera gereed voor wifi-verbinding.

2

# **Download de EZVIZ-app**

- 1. Verbind uw mobiele telefoon met wifi met behulp van uw 2,4 GHz-netwerk.
- 2. Zoek naar "EZVIZ" in App Store of Google Play<sup>(™)</sup>.
- 3. Download en installeer de EZVIZ-app.
- 4. Start de app en meld u aan voor een EZVIZ-gebruikersaccount.

## **Installatie**

#### **Volg deze stappen om uw camera te installeren:**

- 1. Zet de camera aan.
- 2. Log in op de gebruikersaccount van uw EZVIZ-app.
- 3. Verbind uw camera met het internet.
- 4. Voeg uw camera toe aan uw EZVIZ-account.

## **Uw wifi-camera installeren**

## **1 Inschakelen**

#### *Stappen:*

- 1. Sluit de adapterkabel aan op de voedingspoort van de camera.
- 2. Steek de adapter in het stopcontact.

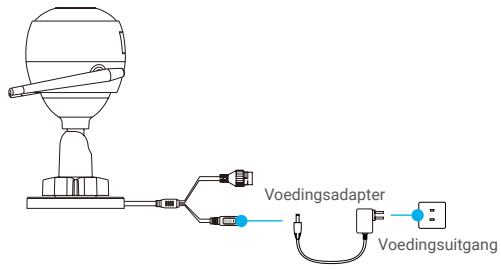

Als de led snel blauw gaat knipperen, geeft dit aan dat de camera is ingeschakeld en gereed is voor wifi-configuratie.

## **2 Verbinden met internet.**

•Draadloze verbinding: De camera verbinden met wifi. Zie **Optie 1.**

•Bedrade verbinding: De camera verbinden met een router. Zie **Optie 2.**

#### **Optie 1:** Gebruik de EZVIZ-app om wifi te configureren.

#### *Stappen:*

- 1. Log in op uw account met behulp van de EZVIZ-app.
- 2. Tik in het hoofdscherm op "+" in de rechterbovenhoek om naar de interface QR-code scannen te gaan.

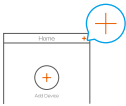

3. Scan de QR-code op de omslag van de snelstartgids of op de behuizing van de camera.

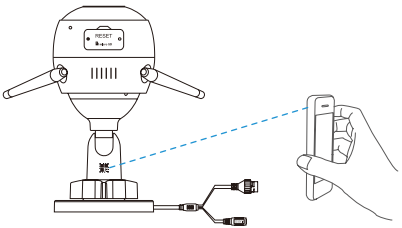

4. Volg de wizard van de EZVIZ-app om de wifi-configuratie te voltooien.

Verbind uw camera met dezelfde wifi als uw mobiele telefoon.

- Houd de resetknop 5 seconden ingedrukt om te herstarten en alle parameters in de standaardwaarden te zetten. Houd in de volgende gevallen de resetknop 5 seconden ingedrukt:
	- De camera kon geen verbinding maken met uw wifi-netwerk.
	- U wilt een ander wifi-netwerk gebruiken.

### **Optie 2:** Uw wifi-camera verbinden met een router.

#### *Stappen:*

1. Verbind de camera met de LAN-poort van uw router met behulp van de ethernetkabel.

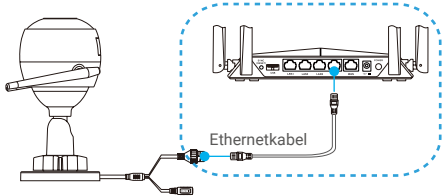

- 2. Log in op uw account met behulp van de EZVIZ-app.
- 3. Tik in het hoofdscherm op "+" in de rechterbovenhoek om naar de interface QR-code scannen te gaan.

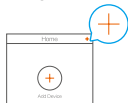

4. Scan de QR-code op de omslag van de snelstartgids of op de behuizing van de camera.

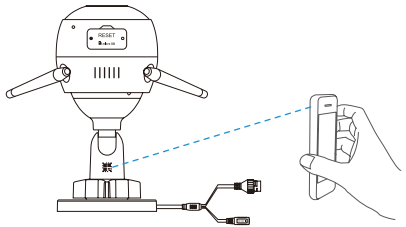

5. Volg het hulpprogramma om de camera toe te voegen aan de EZVIZ-app.

# **Installatie (Optioneel)**

## **1 De micro-SD-kaart plaatsen (optioneel)**

- 1. Verwijder het klepje op de camera.
- 2. Plaats de micro-SD-kaart (apart verkrijgbaar) in de kaartsleuf, zoals weergegeven in de onderstaande afbeelding.
- 3. Plaats het klepje terug.

Nadat u de micro-SD-kaart hebt geplaatst, dient u de kaart voor gebruik in de EZVIZ-app te initialiseren.

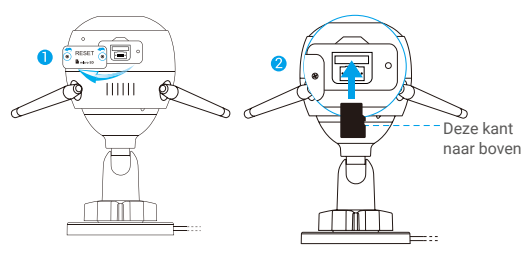

- 4. Tik in de EZVIZ-app op de Storage Status (Opslagstatus) in de interface Device Settings (Apparaatinstellingen) om de status van de SD-kaart te controleren.
- 5. Als de status van de geheugenkaart als Uninitialized (Niet geïnitialiseerd) wordt weergegeven, tikt u om de kaart te initialiseren.

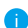

De status zal vervolgens wijzigen naar Normal (Normaal) en video's opslaan.

## **2 De camera installeren**

De camera kan aan de muur of het plafond worden gemonteerd. Hier gebruiken we het monteren aan een muur als voorbeeld.

- Aanbevolen installatiehoogte: 3 m.
	- Zorg ervoor dat de muur of het plafond stevig genoeg is om drie keer het gewicht van de camera te houden.
	- Plaats de camera niet op een plek waar veel licht rechtstreeks in de cameralens schijnt.
- Plaats het boorsjabloon op het oppervlak waarop u de camera wilt monteren.
- (Uitsluitend voor cementen muur/plafond) Boor schroefgaten overeenkomstig het sjabloon en steek er drie ankers in.
- Gebruik drie metalen schroeven om de camera overeenkomstig het siabloon vast te zetten.

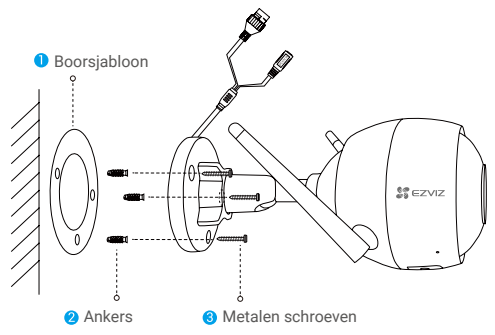

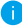

Verwijder indien nodig de boorsjabloon nadat de basis is geïnstalleerd.

## **3 Pas de bewakingshoek aan**

- Draai de stelschroef los.
- Pas de bewakingshoek aan voor het beste zicht van uw camera.
- Draai de stelschroef vast.

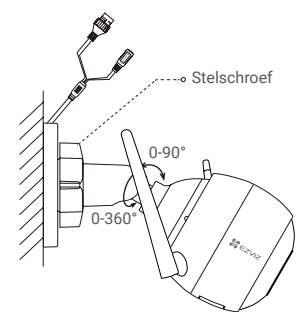

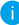

Zorg dat de micro-SD-kaartsleuf naar beneden is gericht.

#### **BLOOTSTELLING AAN RADIOFREQUENTIE RF**

De frequentiebanden en de nominale grenswaarden van het uitgezonden vermogen (uitgestraald en/of geleid) die van toepassing zijn op dit radioapparaat zijn als volgt:

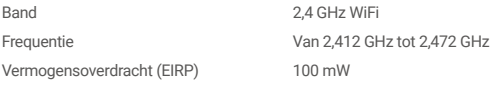

Bezoek voor meer informatie www.ezviz.eu.